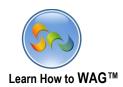

# **CREATING FOODIE WITH WAG™**

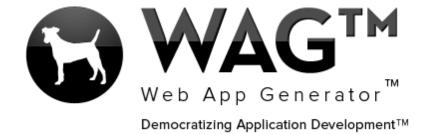

© Software Progressions Corporation Walnut Creek, California

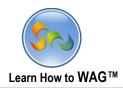

# **Table of Contents**

| Getting Started With WAG™ - Create an Account | Error! Bookmark not defined |
|-----------------------------------------------|-----------------------------|
| Create Application                            | Error! Bookmark not defined |
| Create New Form                               | Error! Bookmark not defined |
| Toolbox                                       | Error! Bookmark not defined |
| Add a View                                    | 10                          |
| Add a list in User Mode                       | Error! Bookmark not defined |
| Add a Document Management Section             | 20                          |
| Add three Text Fields                         | 22                          |
| Add Yes/No Field                              | Error! Bookmark not defined |
| Add a Combo Box                               | Error! Bookmark not defined |
| Add a Button                                  | Error! Bookmark not defined |
| Add onClick Button Events                     | Error! Bookmark not defined |
| Set Visibility Controls                       | 33                          |
| Change Column Width                           | 36                          |
| Add a New Column                              | 37                          |
| Add a Standard Section                        | 49                          |
| Add formulas to fields                        | 62                          |
| Add UNITE Names Text Field                    | 69                          |
| Add a DataGrid-Subform Section                | 74                          |
| Add a View                                    | Error! Bookmark not defined |
| Use Mobile View Designer                      | 82                          |
| Show Advanced Options Visibility              | 88                          |
| Finalize Field Positions                      | 90                          |

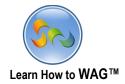

#### Overview

With WAG™ everyone can create custom mobile and web apps and run them for large scale audiences – free of charge.

The types of apps that can be created with WAG™ include: Consumer, Business, Government (including GovCloud), Healthcare, Education, Non-Profits and many other verticals.

An app that takes several programmers one year to develop, takes a few days to create using  $WAG^{TM}$  - without requiring programming experience.

WAG<sup>TM</sup> is unlike any other product on the market. WAG<sup>TM</sup> empowers people to do things that they just can't do today. We call this democratizing application development<sup>TM</sup>.

Create your app once - and it runs on all the major desktop browsers and all the major mobile devices as a native app on, just the way Facebook can be accessed via a web browser and via a native mobile app.

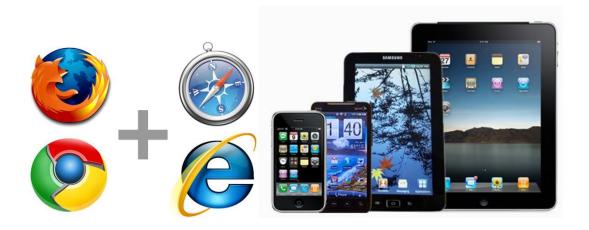

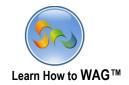

#### **Objective**

In this tutorial, we'll be creating a table reservation app for restaurants. Foodie is convenient for those looking to reserve a table, without a wait time or line. Restaurant owners also benefit from this app because it provides their restaurant with free exposure and an added feature for its customers.

To create this app, you should have an account on WebAppGenerator.com, and then you can use this tutorial to create the app. You can also visit our YouTube channel at <a href="http://www.youtube.com/WebAppGenerator">http://www.youtube.com/WebAppGenerator</a> for the accompanying video tutorial.

During app creation, you'll learn how to create forms, fields, sections, columns in the form, and how to create views for your forms. We'll also control visibility for different fields and add on Click events to the buttons.

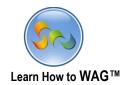

### **❖** Getting Started With WAG<sup>™</sup> - Create an Account

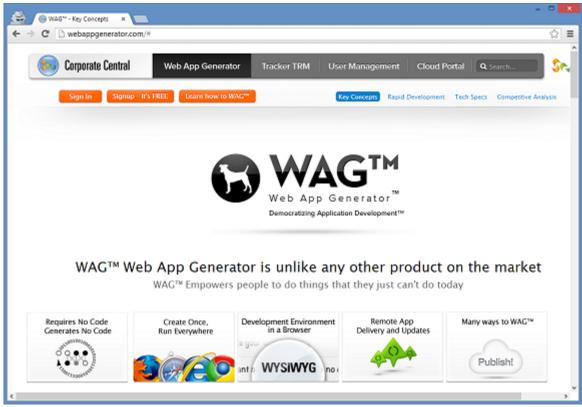

- 1. Go to www.WebAppGenerator.com.
- 2. Click the **Signup—It's FREE** button.
- 3. Fill out the Form with your information and click Signup.
- 4. Check your email account. You should receive an email message with a link to activate your subscription (if you don't see the email, check your spam folder).
  - Once you've activated your subscription, return to webappgenerator.com and click **Sign In**.

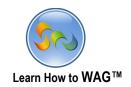

# Create Application named Foodie

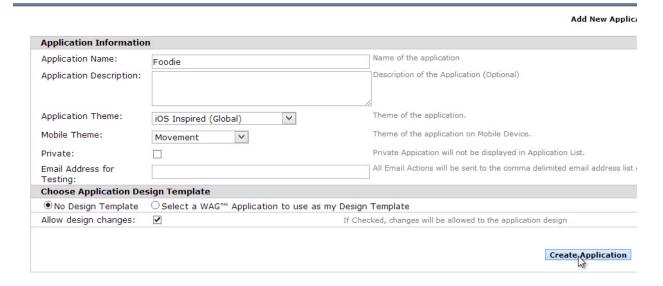

- 1. Click Create New Application
- 2. In the Application Name type Foodie
- 3. Choose Movement or anything else for the Mobile theme
- 4. Click on Create Application

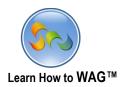

### ❖ Add a New Form Named Kitchen

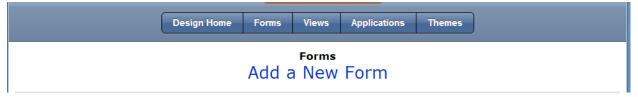

1. Click Add a New Form

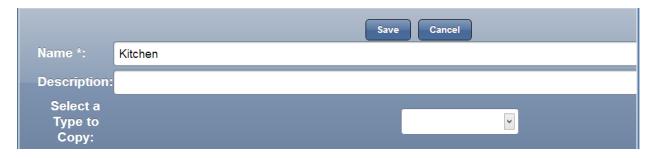

- 1. In the field Name type Kitchen
- 2. Click Save

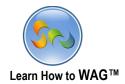

### \* Add a Text Field Named Kitchen

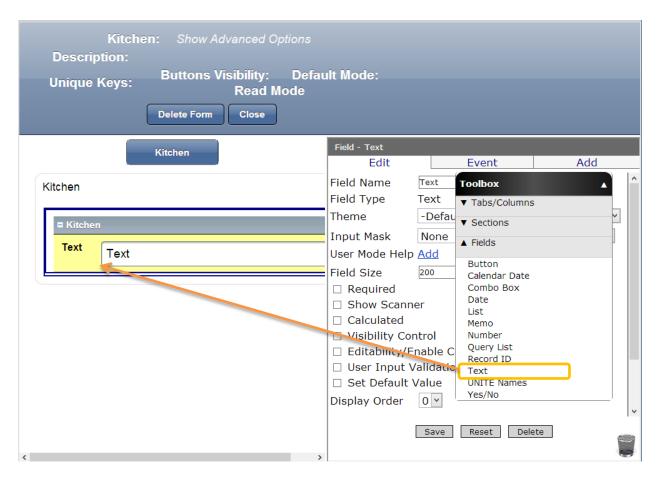

✓ Drag and drop a Text Field into the form from the Toolbox

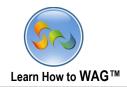

### **❖** Name the Text Field

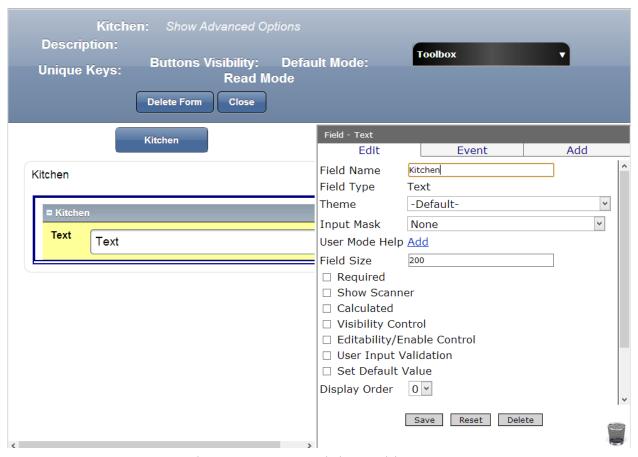

- 1. In the Properties Box click in Field Name
- 2. Type Kitchen
- 3. Click Save
- 4. Click Close
- 5. Click Views

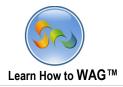

#### \* Add a View Named Kitchen

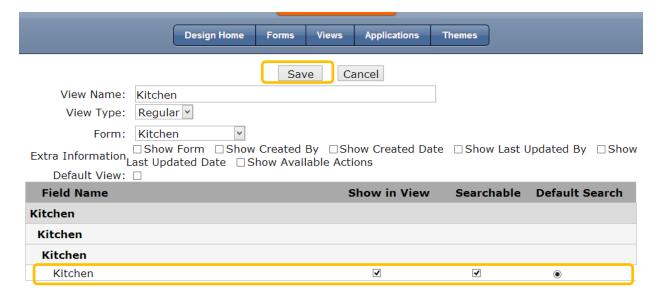

- 1. In the View Name type Kitchen
- 2. Check Kitchen for Show in View, Searchable, and Default Search
- 3. Click Save

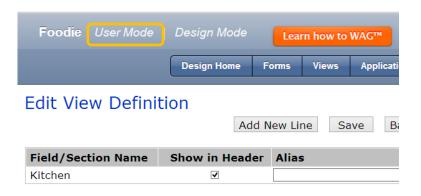

4. Click User Mode

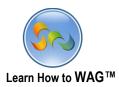

### User Mode - Creating Kitchen List

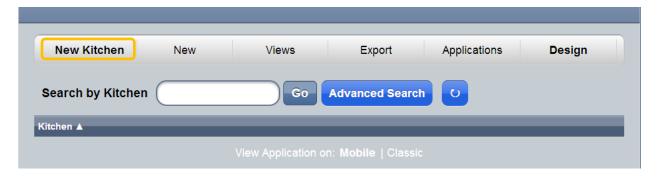

1. Click New Kitchen

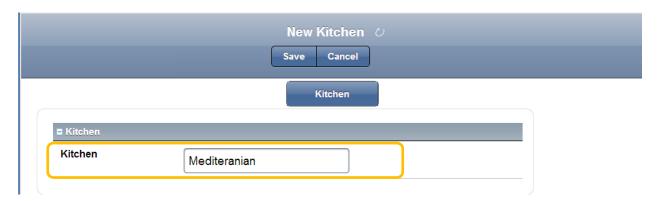

2. In the Kitchen field type Mediterranean. Click Save.

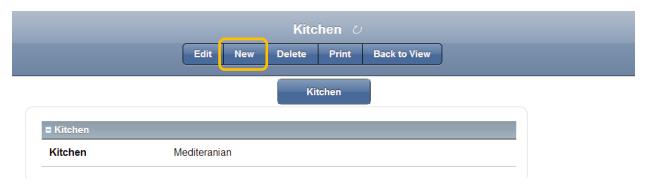

3. Click New and in the same way enter the following one by one: African, Asian, Sushi, Sea Food, European, Hawaiian, North American, Vegetarian, South American, Mexican, Sandwich Bar, Crepes.

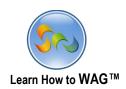

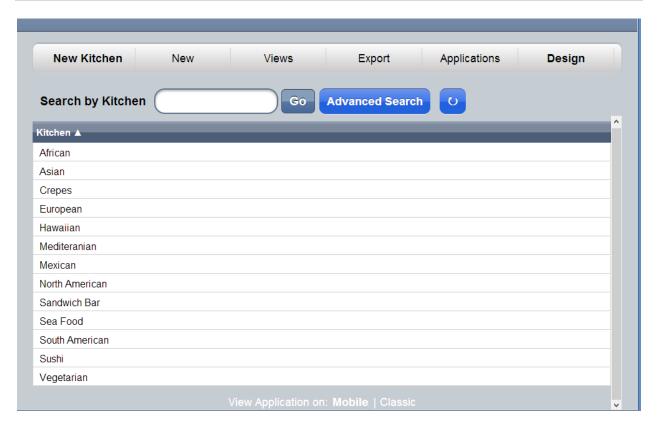

This is how your list will show in the Kitchen View

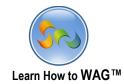

### \* Add a New Form Named Reservation Time

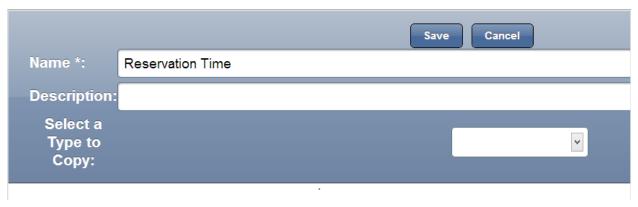

- 1. In the Name field type Reservation Time
- 2. Click Save

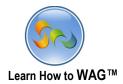

### \* Add a Text Field Named Reservation Time

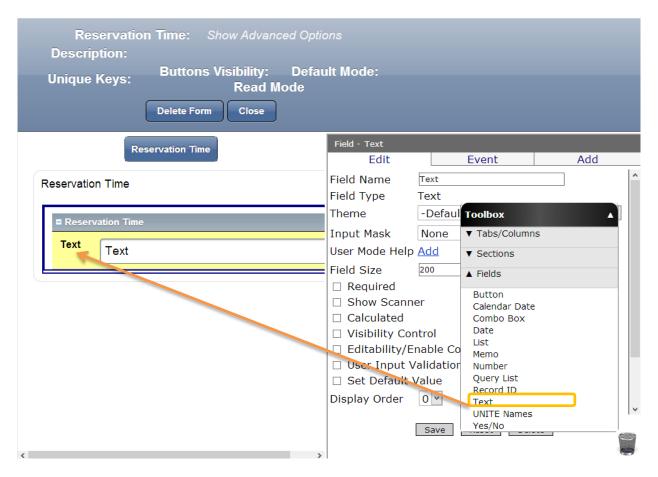

✓ Drag and drop a Text Field from the Toolbox into the form

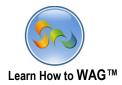

### **❖** Name the Text Field

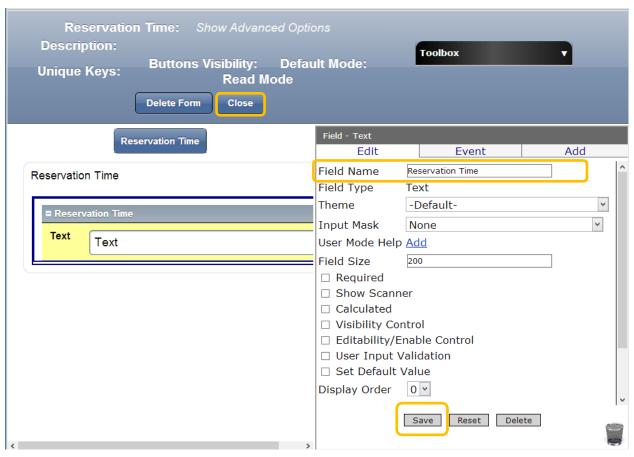

- 1. In the Properties box click in Field Name
- 2. Type Reservation Time
- 3. Click Save
- 4. Click Close
- 5. Click Views

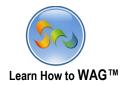

### \* Add a View Named Reservation Time

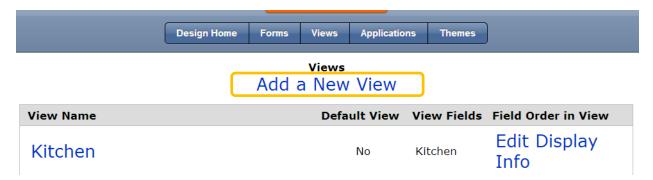

1. Click Add a New View

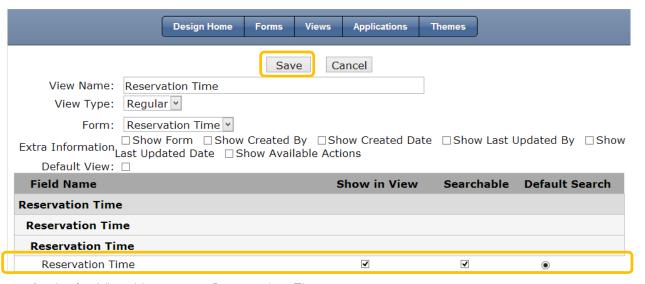

- 2. In the View Name type Reservation Time
- 3. Choose Reservation Time as the Form
- 4. Check these boxes for Reservation Time: Show in View, Searchable, and Default Search
- 5. Click Save

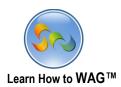

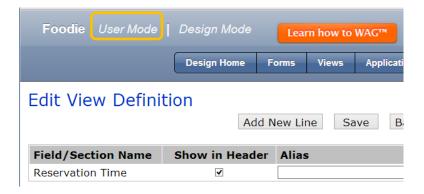

6. Click User Mode

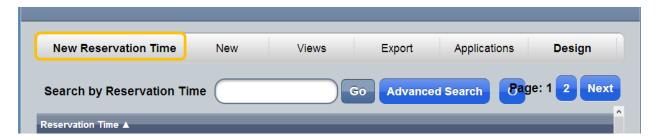

7. Click New Reservation Time

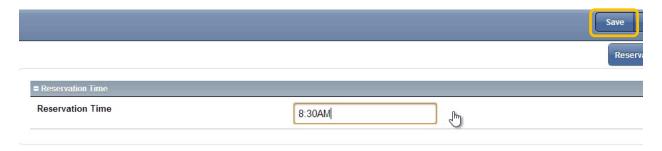

- 8. Enter in a time
- 9. Click Save and repeat for all the other times

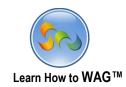

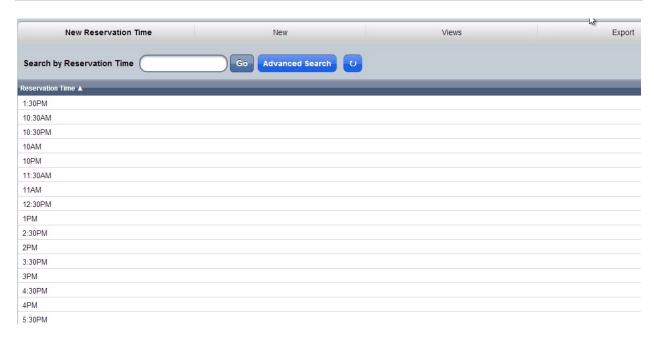

This is how your list will show in the Reservation Time View

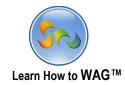

### ❖ Add a New Form Named Restaurant

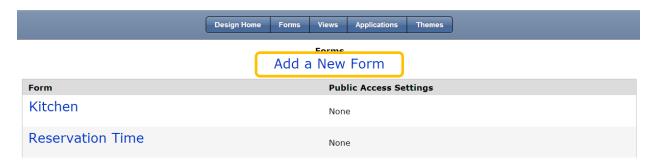

1. Click Add a New Form

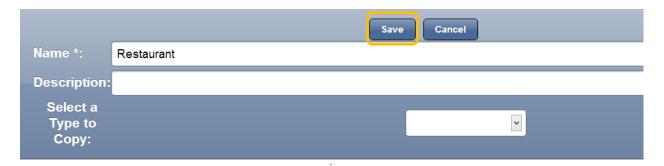

- 2. In the Name field type Restaurant
- 3. Click Save

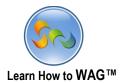

### **❖** Add a Document Management Section Named Photos

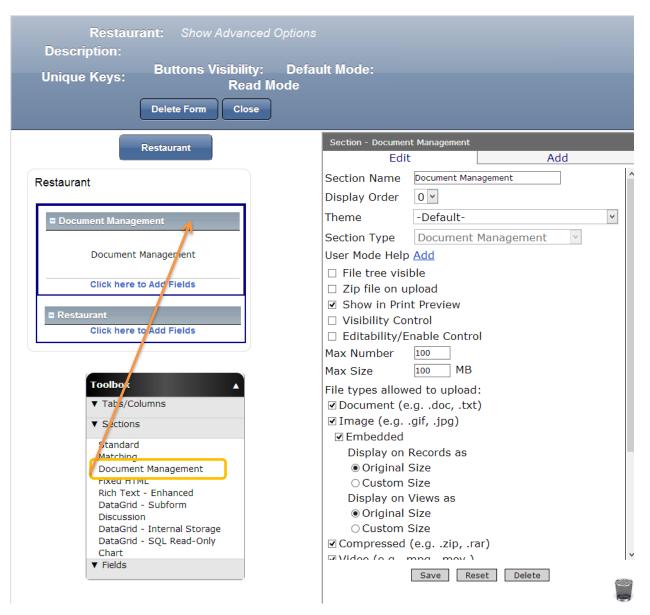

✓ Drag and drop a Document Management Section from the Toolbox into the form

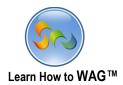

### **❖** Name the Document Management Section

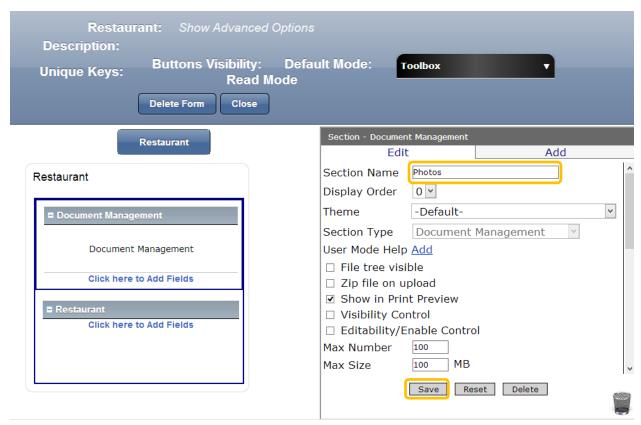

- 1. In the Properties box click into the Section Name
- 2. Type Photos
- 3. Click Save

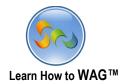

### ❖ Add three Text Fields in the Restaurant Section named: Location, Name of the Restaurant, and Address of the Restaurant

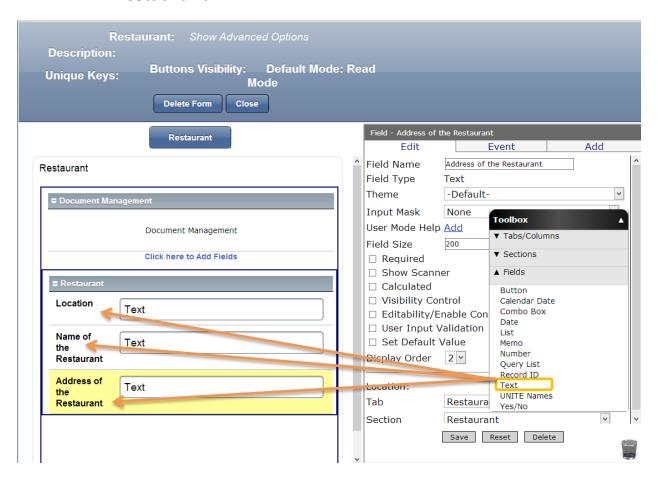

- ✓ Drag and drop three Text Fields into the form from the Toolbox
  - 1. For each Text Field, click in to the Field Name and type: Location, Name of the Restaurant, and Address of the Restaurant
  - 2. Click Save after each Text Field

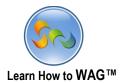

### ❖ Add Yes/No Field Named Parking

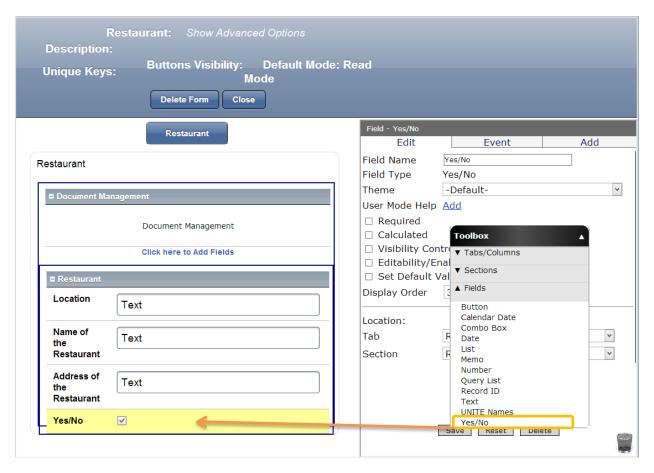

 $\checkmark$  Drag and drop a Yes/No Field from the toolbox into the form

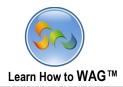

## **❖** Name the Yes/No Field

- 1. In the Properties Box, click in Field Name
- 2. Type Parking
- 3. Click Save

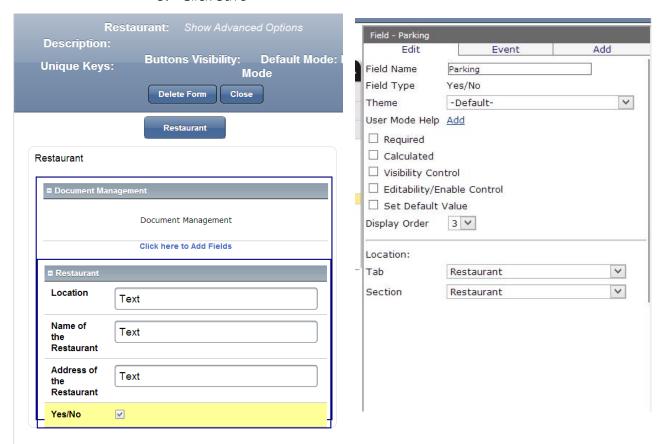

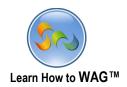

### \* Add Memo Field Named Description

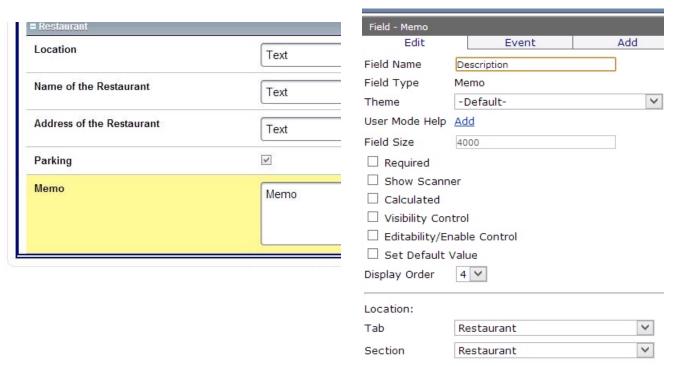

- ✓ Drag and drop a Memo Field from the Toolbox into the form
  - 1. In the Properties box type Description
  - 2. Click Save

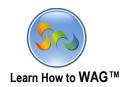

### \* Add a Combo Box Named Kitchen

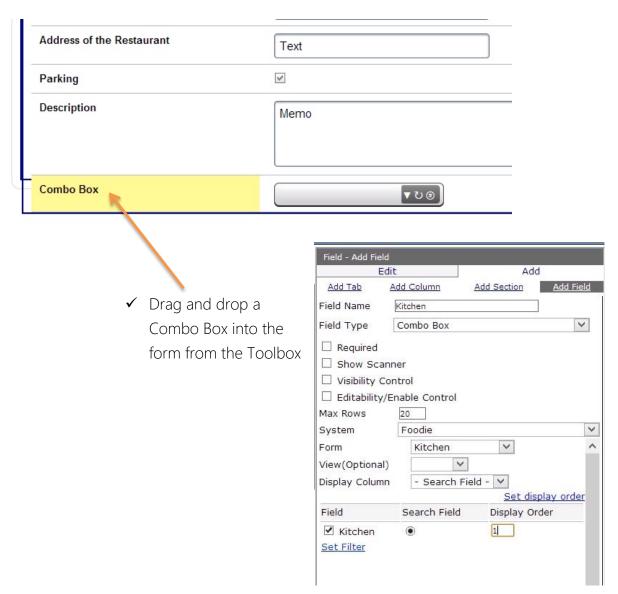

- 1. In the Properties Box click into the Field Name
- 2. Type Kitchen
  - System: Foodie
  - Form: Kitchen
- 3. Check Kitchen under the Field and Search Field, and type 1 in the Display Order
- 4. Click Add

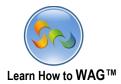

#### \* Add a Text Field Named Contact Person

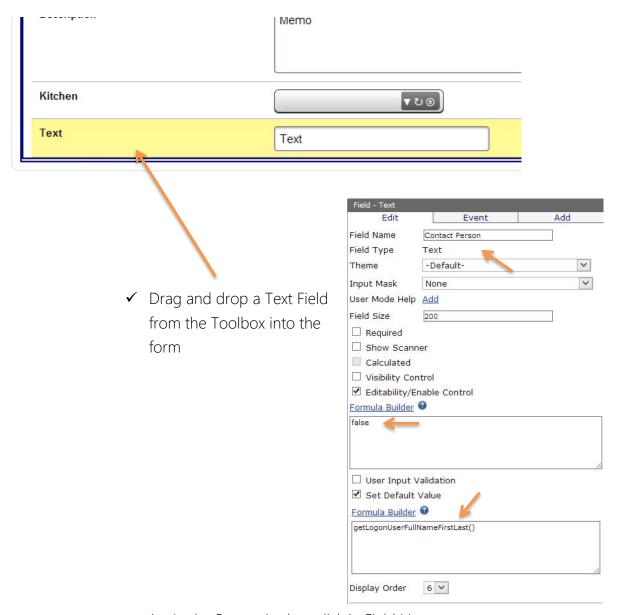

- 1. In the Properties box click in Field Name
- 2. Type Contact Person
- 3. Check Editabilty/Enable Control and make sure formula box displays false
- 4. Check Set Default Value
- 5. Click on Formula Builder and choose: getLogonUserFullNameFirstLast()
- 6. Click Save

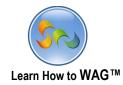

# ❖ Add a Number Field Named Contact Number

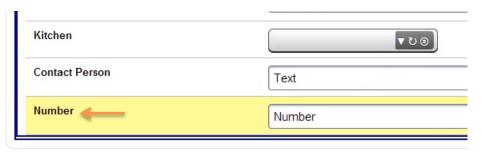

✓ Drag and drop a number field from the Toolbox into the form

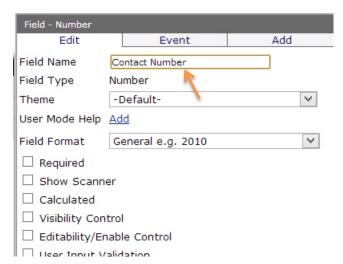

- 1. In the Properties box click into the Field Name and type Contact Number
- 2. Click Save

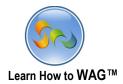

### \* Add a Button Field Named Submit

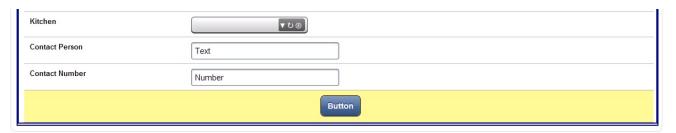

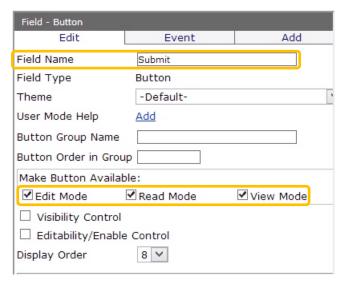

- ✓ Drag and drop a Button Field from the Toolbox into the form
  - 1. In the Properties box click in Field Name
  - 2. Type Submit
  - 3. Check Edit Mode, Read Mode and View Mode
  - 4. Click Save

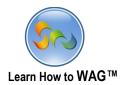

### \* Add onClick Event to the Submit Button

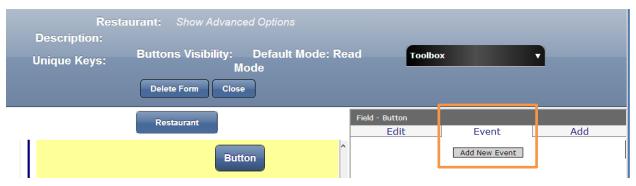

- 1. Click Event
- 2. Click Add New Event

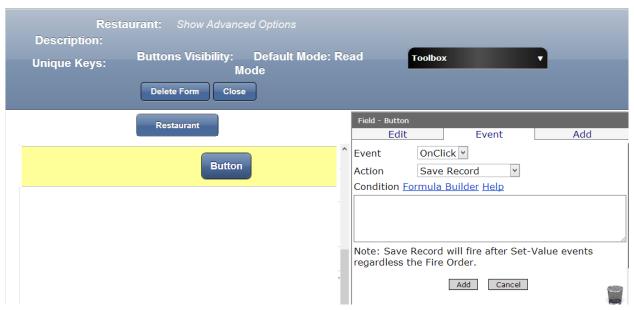

- Event: onClick
- Action: Save Record
- 3. Click Add

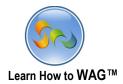

### \* Add a Text Field Named Restaurant Ad Submitted

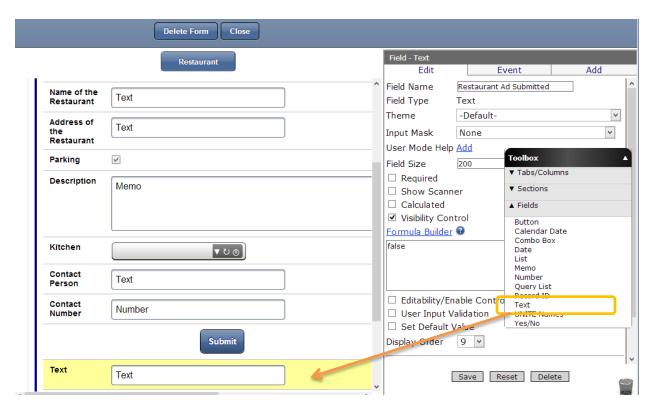

- ✓ Drag and drop a Text Field from the Toolbox into the form
- 1. In the Properties box click into the Field Name
- 2. Type Restaurant Ad Submitted
- 3. Check Visibility Control
- 4. Click Save

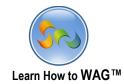

### ❖ Add onClick Event to the Submit Button

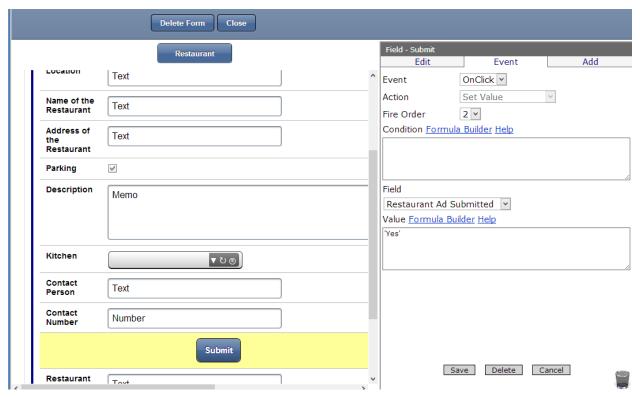

- 1. Click Event
- 2. Click Add New Event
  - Event: onClick
  - Action: Set Value
  - Field: Restaurant Ad Submitted
  - Value: 'Yes'
- 3. Click Save

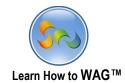

### ❖ Set Visibility for the Button Named Submit

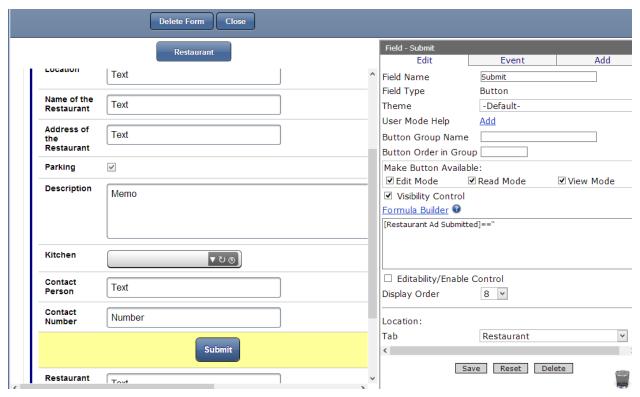

- 1. Click on Submit Button
- 2. Check Visibility Control
- 3. Using Formula Builder create formula:

[Restaurant Ad Submitted]=="

4. Click Save

[Restaurant ad Submitted]==" This formula means that the button is visible if field, Restaurant Ad Submitted is blank.

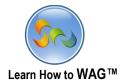

#### \* Add a Text Field Named Ad Owner

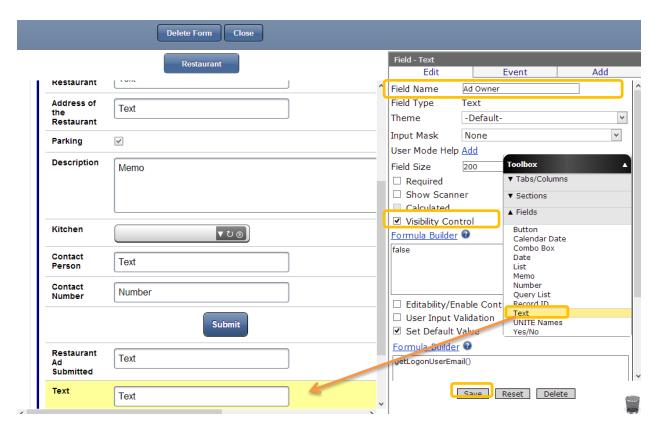

- ✓ Drag and drop a Text Field into the form from the Toolbox
  - 1. In the Properties box click in Field Name and type Ad Owner
  - 2. Check Visibility Control and make sure the formula box displays false
  - 3. Check Set Default Value and using Formula Builder choose: *getLogonUserEmail()*
  - 4. Click Save

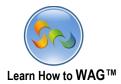

#### \* Add a Text Field Named Guest Email

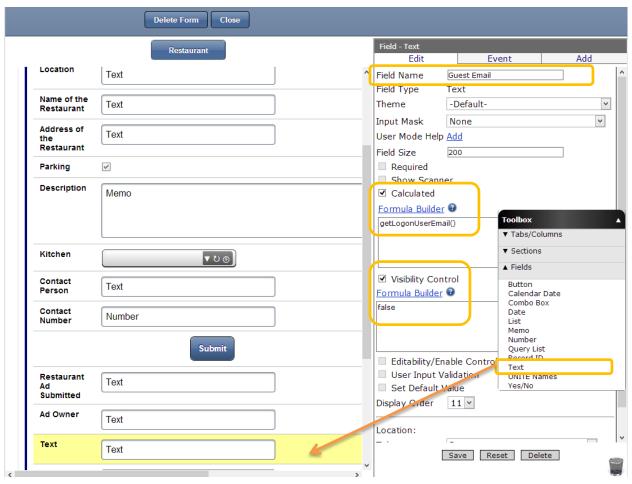

- ✓ Drag and drop a Text Field into the form from the Toolbox
  - 5. In the Properties Box click in Field Name and type Guest Email
  - 6. Check Calculated and using Formula Builder choose: *getLogonUserEmail()*
  - 7. Check Visibility Control and make sure the Formula box displays false
  - 8. Click Save

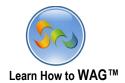

### ❖ Set the Column Width for the Column Named Restaurant

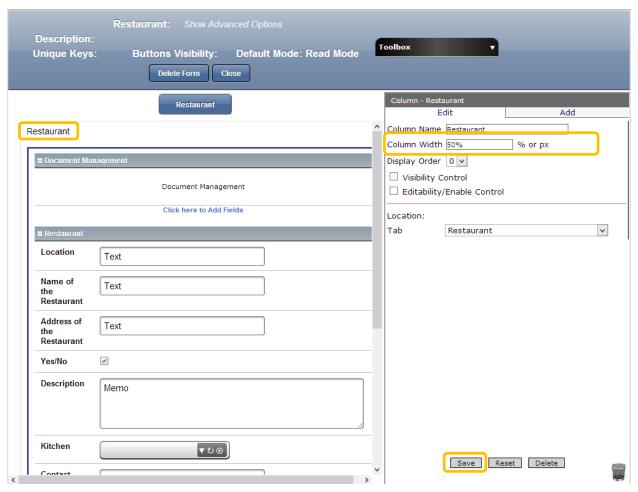

- 1. Click on the Restaurant column
- 2. Click on Column Width and type 50%
- 3. Click Save

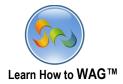

### ❖ Add a New Column and set Column Width to 50%

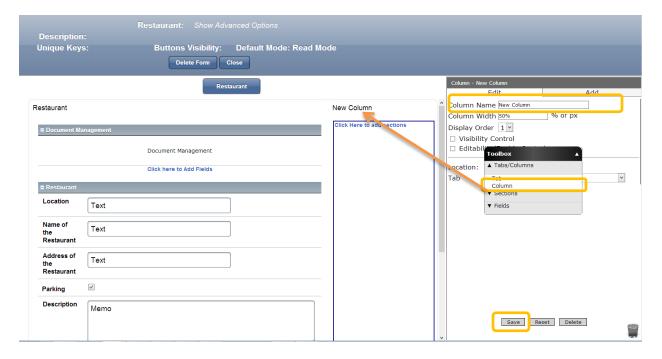

- ✓ Drag and drop a new column next to the Restaurant column from the Toolbox
  - 1. Click on Column Width and type 50%
  - 2. Click Save

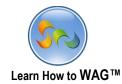

### \* Add a Discussion Section named Reviews

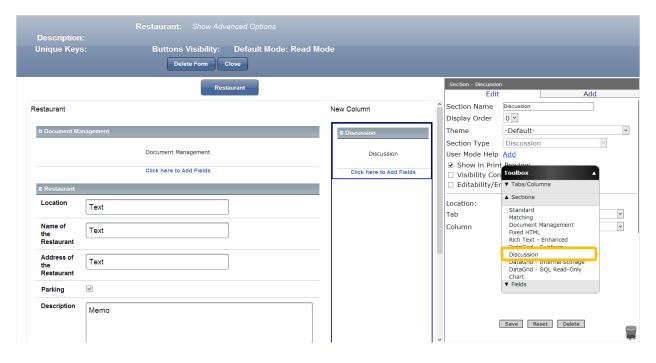

- ✓ Drag and drop a Discussion Section into the New Column from the Toolbox
  - 1. In the Properties box click in Section Name
  - 2. Type Reviews
  - 3. Click Save

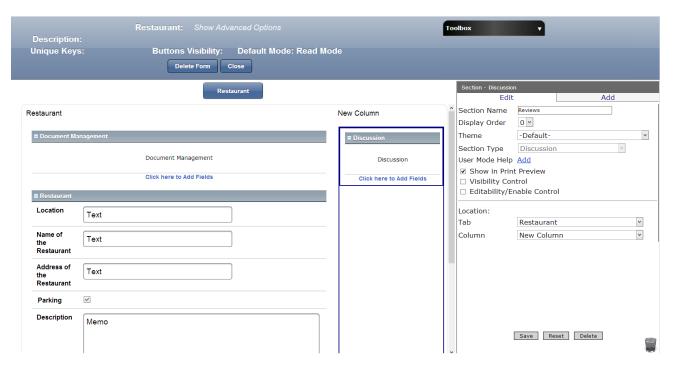

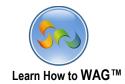

# ❖ Add a New Standard Section Named Approval

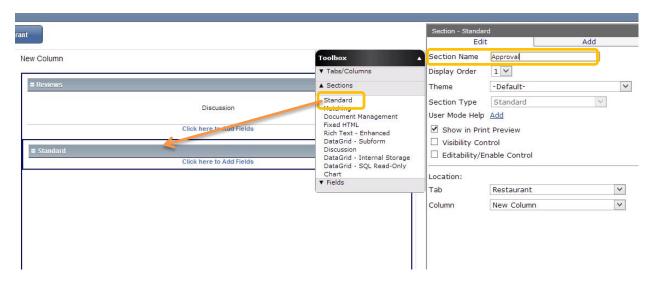

- ✓ Drag and drop a Standard Section from the Toolbox
  - 1. In the Properties box click in Section Name
  - 2. Type Approval

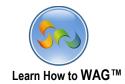

# ❖ Add a Yes/No Field named Approved

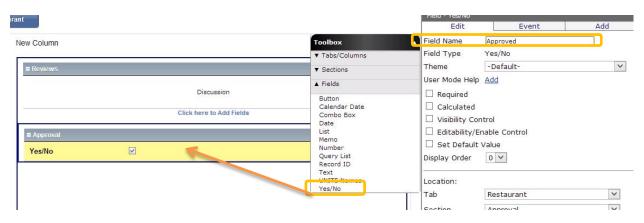

- ✓ Drag and drop a Yes/No Field from the Toolbox into the form
  - 1. In the Properties box click in Field Name and type Approved
  - 2. Click Save

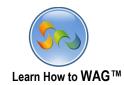

### \* Add a New Form Named Reservation

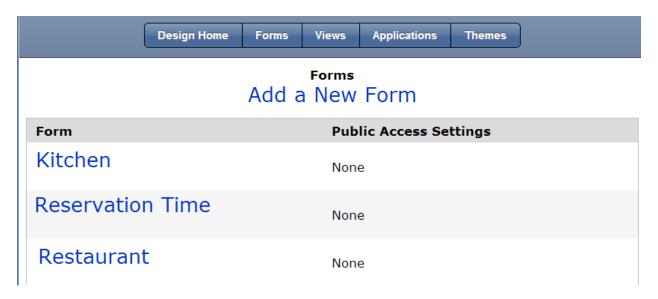

1. Click Add a New Form

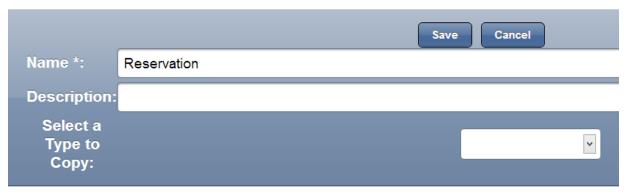

- 2. In the Field Name type Reservation
- 3. Click Save

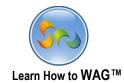

### **❖** Add a Combo Box Titled Restaurant Name:

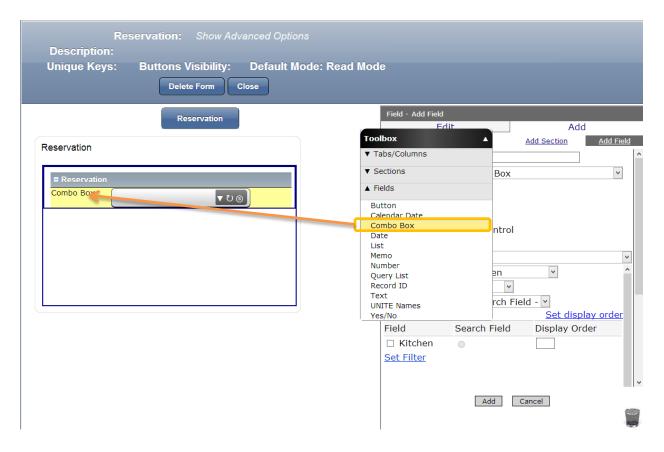

 $\checkmark$  Drag and drop a Combo Box from the Toolbox into the form

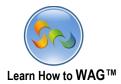

# **❖** Name the Combo Box and add Properties

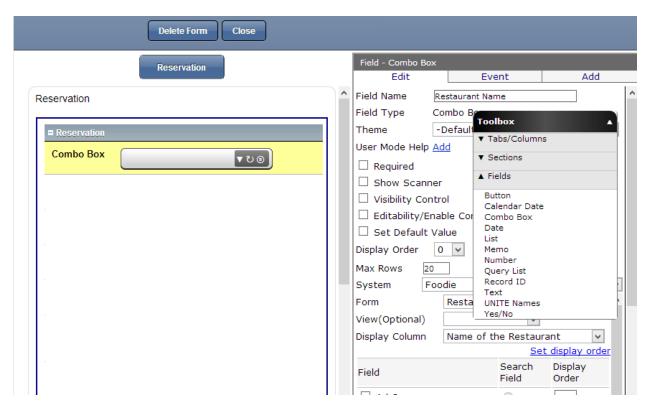

- 1. In the Properties box click in Field Name
- 2. Form: Restaurant
  - System: Foodie
  - Form: Restaurant
- 3. Name of the Restaurant checked for Search Field, and #1 in the Display Order
- 4. Click Add

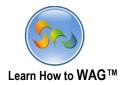

# ❖ Add four Text Fields and a Number Field titled: Restaurant Name, Guest Name, Guest Email, Number of Guests, and Guest's Phone Number

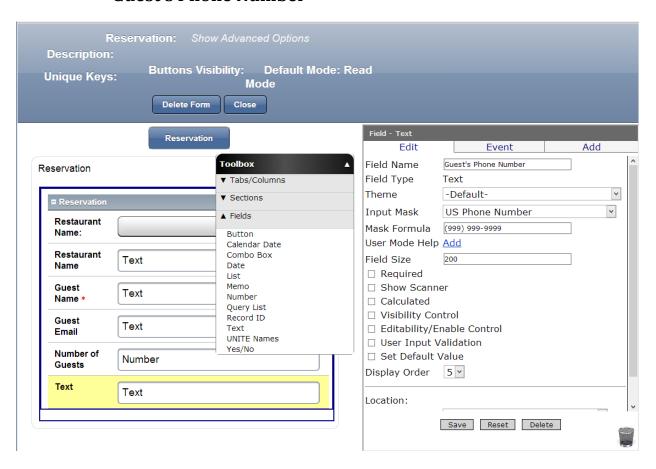

- ✓ Drag and drop four Text Fields and a Number Field from the Toolbox
  - In the Properties box click in Field Name and type Restaurant Name, Guest Name, Guest Email, Number of Guests, and Guest's Phone Number for each and every field
  - 2. In the Guest's Phone Number field (the last one) click on Input Mask and choose US Phone Number
  - 3. Click Save

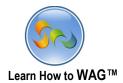

### **❖** Add a Date Field Named Reservation Date

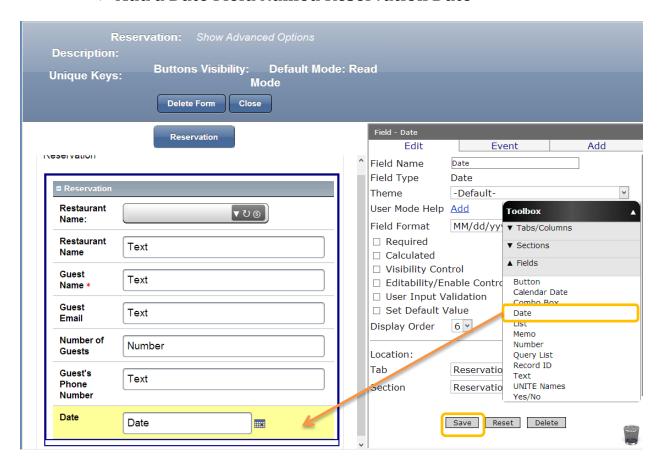

✓ Drag and drop a Date Field from the Toolbox into the form

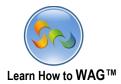

#### **❖** Name the Date Field

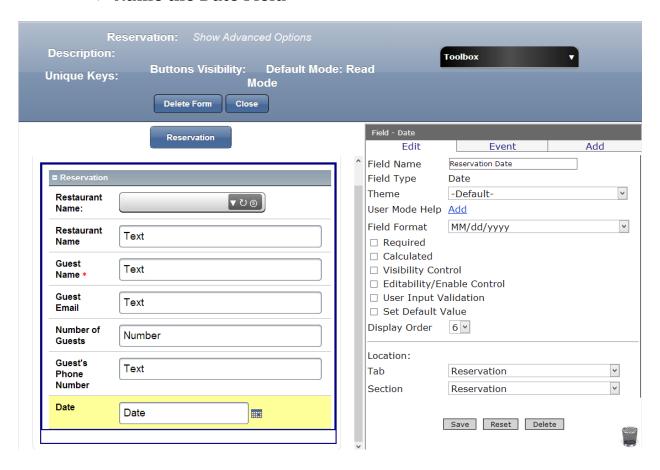

- 1. In the Properties box click in Field Name
- 2. Type Reservation Date
- 3. Click Save

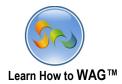

### **❖** Add a Combo Box named Reservation Time

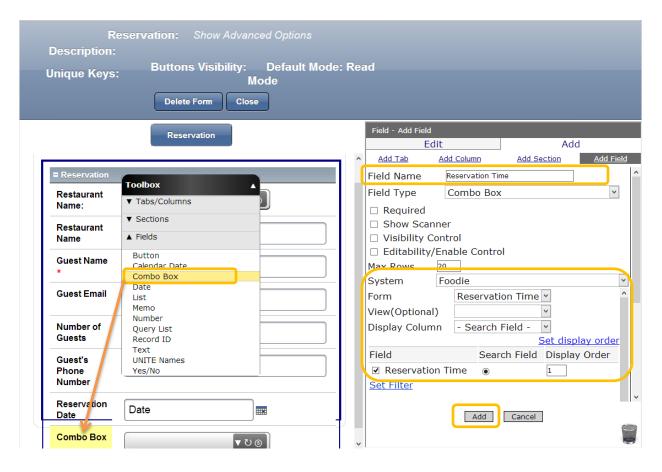

- ✓ Drag and drop a Combo Box from the Toolbox into the form
  - 1. In the Properties box click in Field Name
  - 2. Type Reservation Time
    - System: Foodie
    - Form: Reservation Time
  - 3. Check Reservation Time under the Field, Search Field, and type 1 under the Display Order
  - 4. Click Add

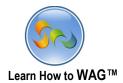

### \* Add a Text Field Named Canceled

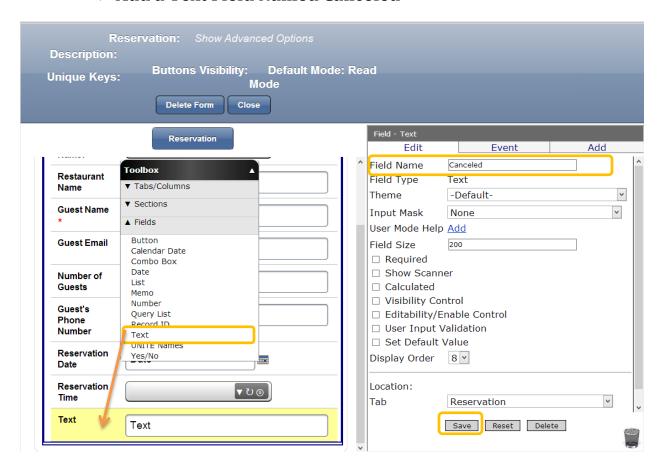

- $\checkmark$  Drag and drop a Text Field from the Toolbox into the form
  - 1. In the Properties box click in the Field Name, and type Canceled
  - 2. Click Save

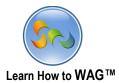

### \* Add a Standard Section Named Hidden Section

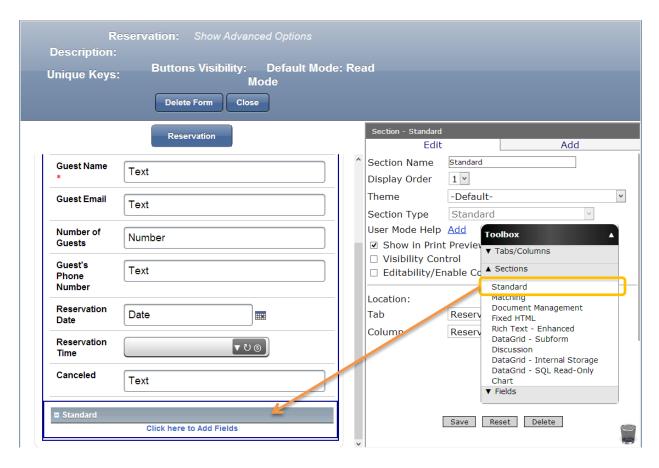

✓ Drag and drop a Standard Section from the Toolbox

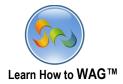

### **❖** Name the Standard Section

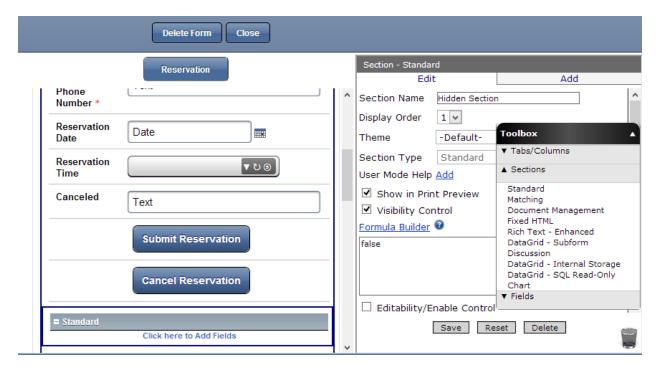

- 1. In the Properties box click in Section Name
- 2. Type Hidden Section
- 3. Check Visibility Control and make sure formula box displays false
- 4. Click Save

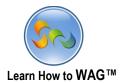

#### **❖** Add two Text Fields Named Reserved and Ad Owner's Email

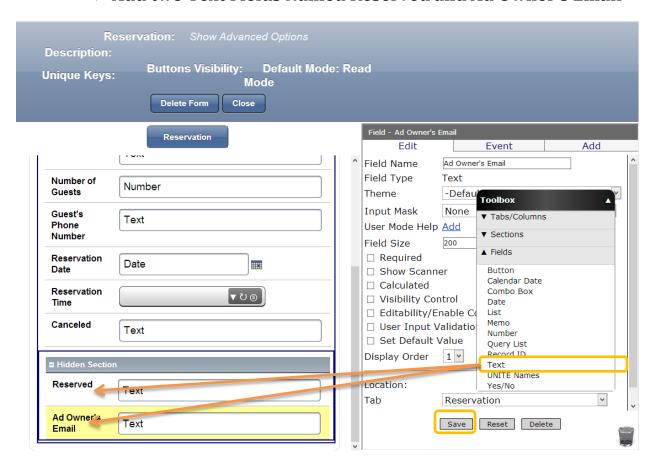

- ✓ Drag and drop two text fields into the form
  - 1. In the Properties box click in the Field Name and type Reserved and Ad Owner's Email for each text field
  - 2. Click Save each time

#### **Ad Owner**

A Restaurant Ad Owner in the future.

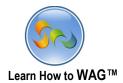

### \* Add a Data-Grid - Subform Section Named Calculation

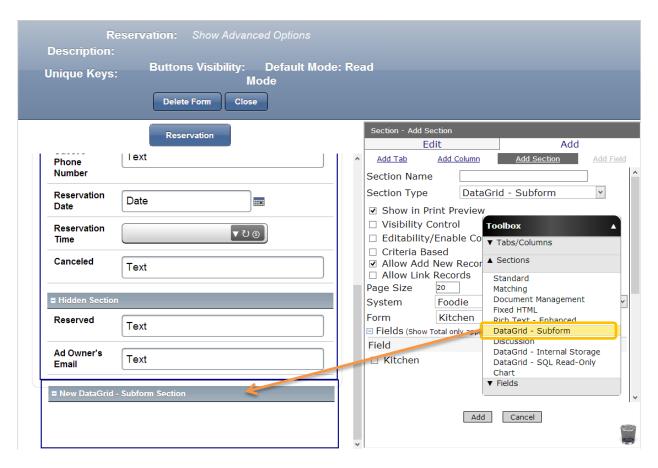

✓ Drag and drop a DataGrid – Subform Section from the Toolbox into the form

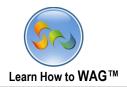

### Name and Configure the Subform

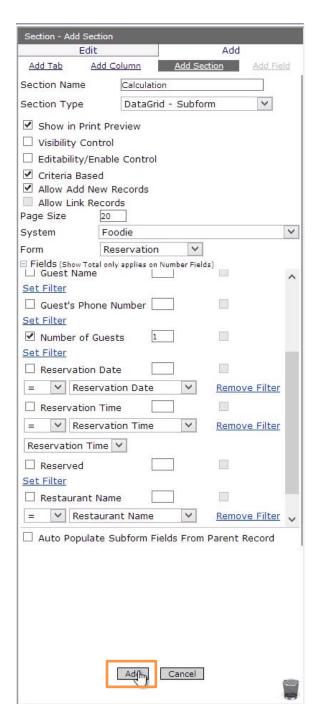

- In the Properties box click in Section Name
- 2. Type Calculation
- 3. Check Visibility Control and make sure that Formula box displays false. Also, check Criteria Based.
  - System: Foodie
  - Form: Reservation
  - Check: Number of Guests with 1 in Display Order
  - Set Filter under reservation
     Date, Reservation Time and
     Restaurant Name

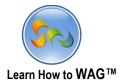

#### ❖ Add a Text Field Named Total Number of Guests

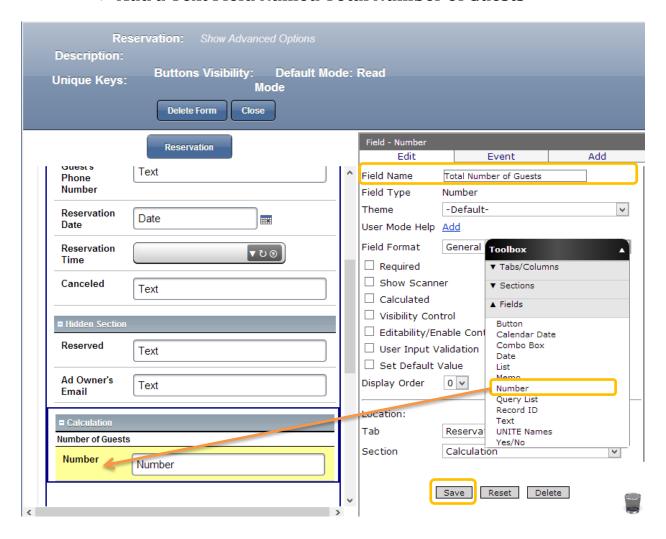

- $\checkmark$  Drag and drop a Number Field from the Toolbox into the form
  - 1. In the Properties box click in the Field Name and type Total Number of Guests
  - 2. Click Save

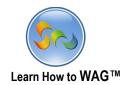

### ❖ Add a Calculated Formula to the Total Number of Guests Number Field

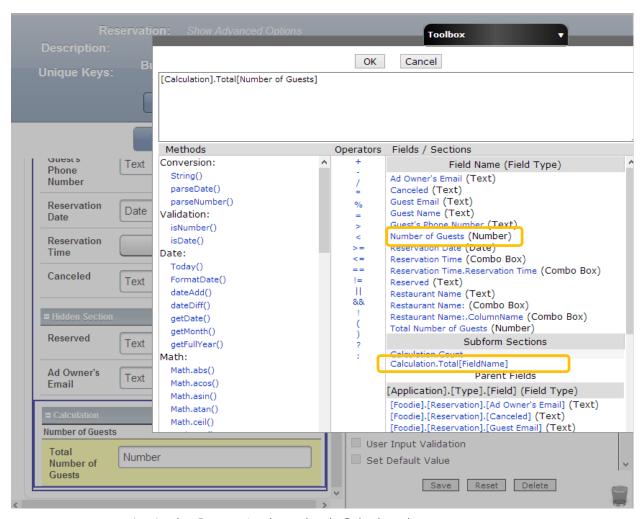

- 1. In the Properties box check Calculated
- 2. Click on Formula Builder
- 3. Click caclculation.Total[Fieldname]
- 4. Delete [Field Name] and Paste Number of Guests as shown on the screen
- 5. Formula box should display the following formula: [Calculation]. Total [Number of Guests]

This formula will count numbers typed in the field named Number of Guests.

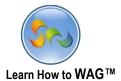

### \* Add a Text Field Named Count

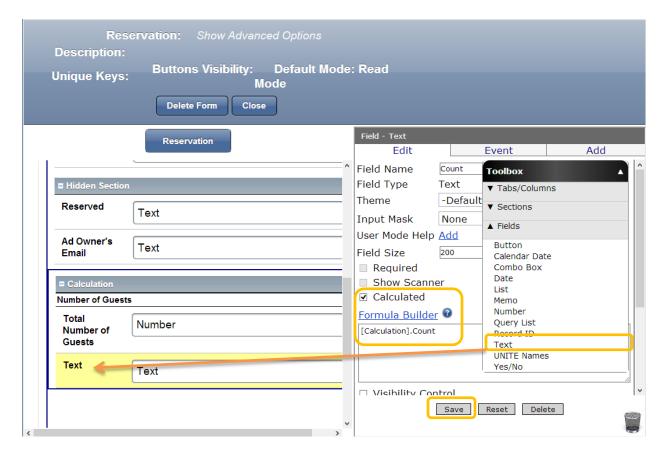

- ✓ Drag and drop a Text Field into the form from the Toolbox
  - 1. In the Properties box click in Field Name and type Count
  - 2. Check Calculated and using Formula Builder choose formula:

### [Calculation].Count

3. Click Save

#### [Calculation].Count

This formula will return the number of records from the Subform

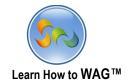

# \* Add Button Named Submit Reservation

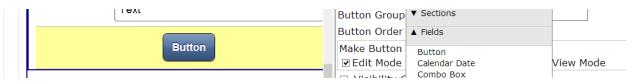

✓ Drag and drop a Button Field from the Toolbox into the form, at the very bottom

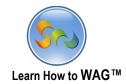

### Configure the Button

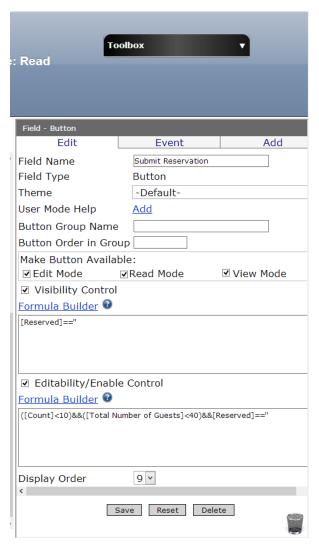

- 1. In the Properties box click in Field Name and type Submit Reservation
- 2. Check Edit Mode, Read Mode, View Mode, and Visibility Control Visibility Formula: [Reserved] == "
- 3. Check Editability/Enable Control and using Formula Builder create the following formula: ([Count]<10)&&([Total Number of Guests]<40)&&[Reserved]=="

### ([Count]<10)&&([Total Number of Guests]<40)&&[Reserved]=="

This formula will disable the Submit Reservation button after clicked 10 times or number of guests reaches more than 40 people in one hour. Also will be disabled when the Reserved field is blank.

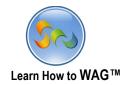

# ❖ Adding onClick Events to the Submit Reservation Button

| Field - Submit Reservation     |       |        |   |     |
|--------------------------------|-------|--------|---|-----|
| Edit                           |       | Event  |   | Add |
| Event                          | OnCli | ck 🔻   |   |     |
| Action                         | Save  | Record | ~ |     |
| Condition Formula Builder Help |       |        |   |     |
|                                |       |        |   |     |
|                                |       |        |   |     |
|                                |       |        |   |     |

Note: Save Record will fire after Set-Value events regardless the Fire Order.

Add Cancel

- 1. Click Events
- 2. Click Add New Event
  - Event: OnClick
  - Action: Save Record
- 3. Click Add.

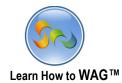

# Adding onClick Events to the Submit Reservation Button (Cont.)

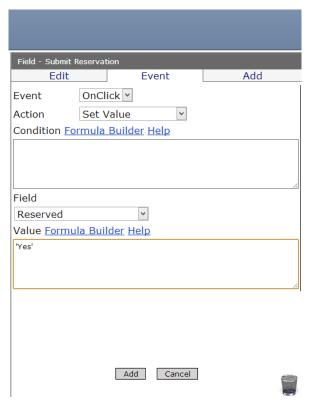

- 1. Click Add New Event
  - Event: onClick
  - Action: Set Value
  - Field: Reserved
  - Value: 'Yes'
- 2. Click Add

This onClick button event will set value 'Yes' to the field named Reserved once the button is clicked.

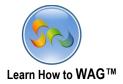

### **❖** Create Button Named Cancel Reservation

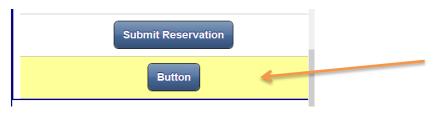

- In the Properties box click in Field Name and type Cancel Reservation
- 2. Check Visibility
  Control and using
  Formula Builder
  create the
  following formula:
  [Reserved]!="

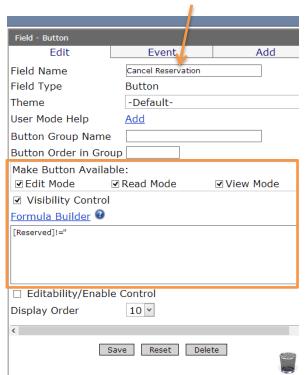

### [Reserved]!="

This formula means that the button is visible if the Reserved field is not blank.

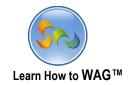

### \* Add OnClick Events for the Button named Cancel Reservation

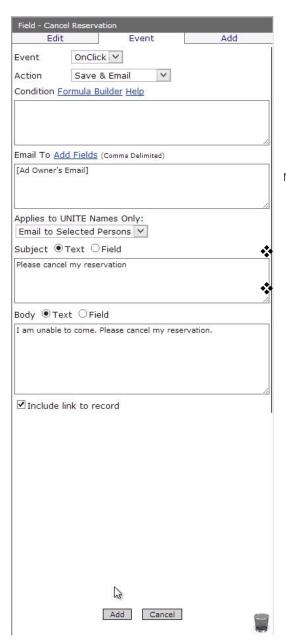

- 1. Click Event
- 2. Click Add New Event
- Event: onClick
- Action: Save&Email
- Email to: [Ad Owner's Email]
- Subject: Please cancel my reservation
- Body: I am unable to come. Please cancel my reservation.
  - 3. Check Include link to record
  - 4. Click Add

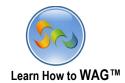

### ❖ Add onClick Events to the Button named Cancel Reservation

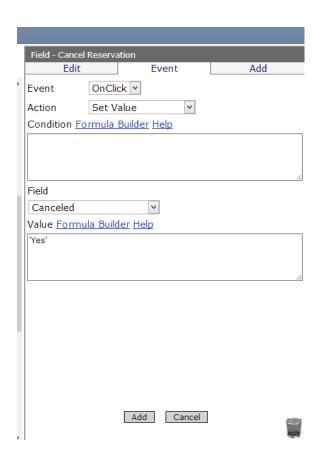

1. Click Add New Event

Event: OnClickAction: Set ValueField: CanceledValue: 'Yes'

2. Click Add

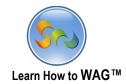

#### **❖** Add formulas to the fields in the Reservation Form

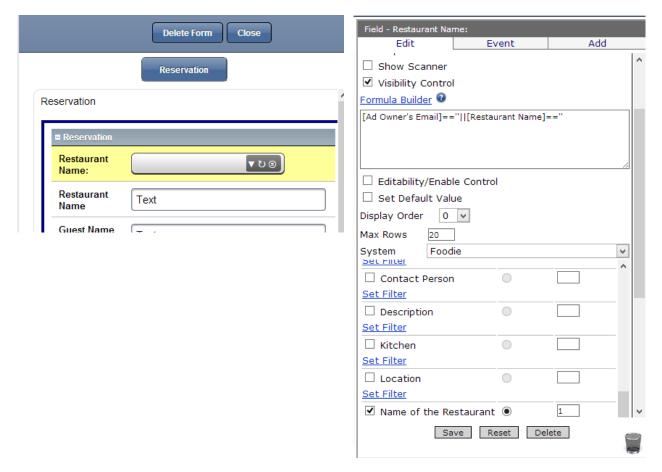

1. Click on Restaurant Name:, Visibility Control, and using Formula Builder create the following formula:

[Ad Owner's Email]=="||[Restaurant Name]=="

- System: Foodie
- Form: Restaurant
- Check Name of the Restaurant with number 1 in Display Order and click Save

[Ad Owner's Email]=="|| [Restaurant Name]=="

This formula says that the combo box is visible if Ad Owner's Email OR Restaurant Name fields are blank.

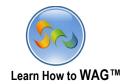

# ❖ Configure Restaurant Name Text Field

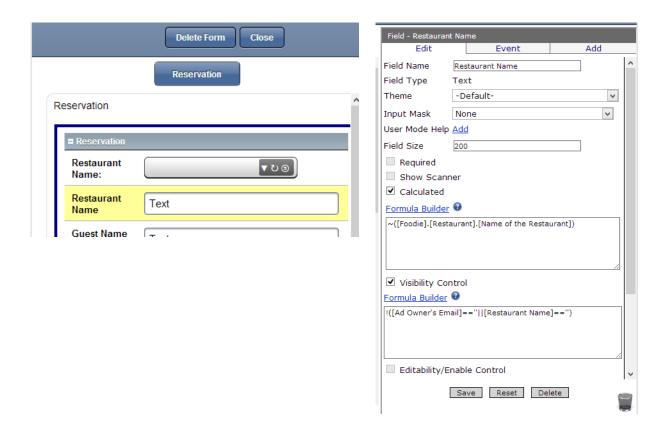

- 1. Click on Restaurant Name, check Calculated, and create the following formula:
  - ~([Foodie].[Restaurant].[Name of the Restaurant])
- 2. Check Visibility Control and using the Formula Builder create the following formula: <code>!([Ad Owner's Email]=="Il[Restaurant Name]==")</code>
- 3. Click Save

Formula: !([Ad Owner's Email]=="/|[Restaurant Name]==") This formula means that the Restaurant Name text field is visible if Ad Owner's Email and Restaurant Name fields are not blank.

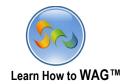

# Configure Guest Name Text Field

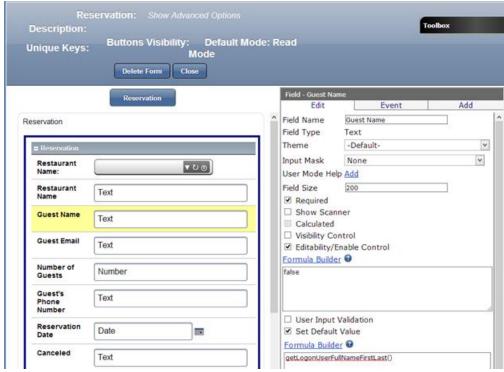

- 1. Click on Guest Name
- 2. In the Properties box check Editabilty and make sure formula box displays false
- 3. Check Set Default Value and using Formula Builder choose: getLogonUserFullNameFirstLast()
- 4. Click Save

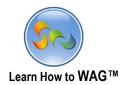

# ❖ Configure Guest Email Text Field

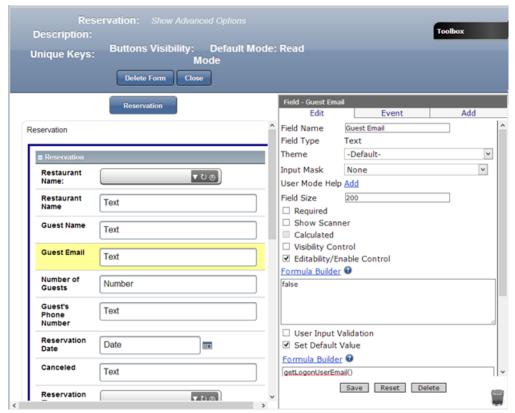

- 1. Click on Guest Email
- 2. In the Properties box check Editability/Enable Control and make sure the formula box displays false
- Check Set Default Value and using Formula Builder choose getLogonUserEmail()
- 4. Click Save

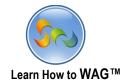

# Configure Canceled Text Field

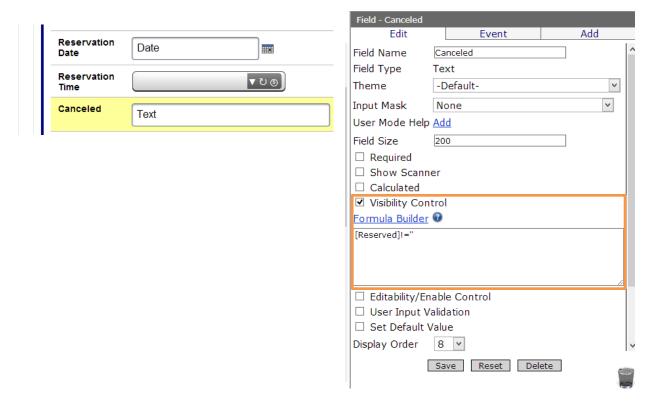

- 1. Click on the Canceled Field
- 2. In the Properties box check Visibility Control
- 3. Using Formula Builder create the following Formula: [Reserved]!="
- 4. Click Save

### [Reserved]!="

This formula will hide the Canceled field if Reserved field is not blank.

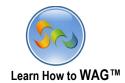

#### ❖ Add a Unite Names Field Titled Restaurant Ad Owner

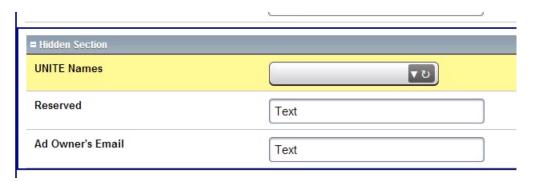

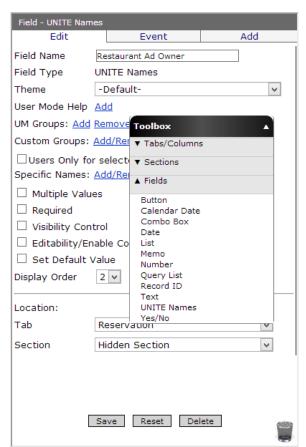

- ✓ Drag and drop a UNITE Names field from the Toolbox into the form
  - 1. In the Properties Box click in Field Name
  - 2. Type Restaurant Ad Owner
  - 3. Click Add/Remove next to Specific Names, and add a name
  - 4. Click Save

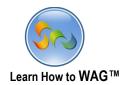

# **❖** Add Unite Names Field Titled App Owner

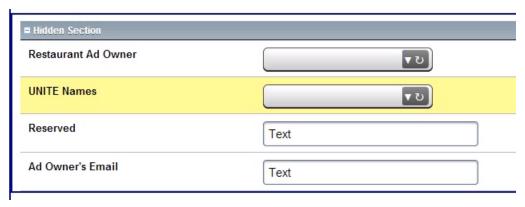

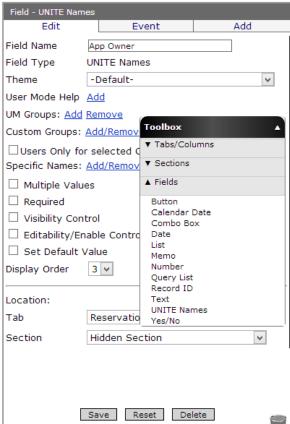

- ✓ Drag and drop a UNITE Names field from the Toolbox into the form
  - 5. In the Properties Box click in Field Name
  - 6. Type App Owner
  - 7. Click Add/Remove next to Specific Names, and add a name
  - 8. Click Save

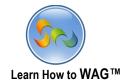

# ❖ In the Restaurant Form, Add a New Standard Section Titled Hidden Section

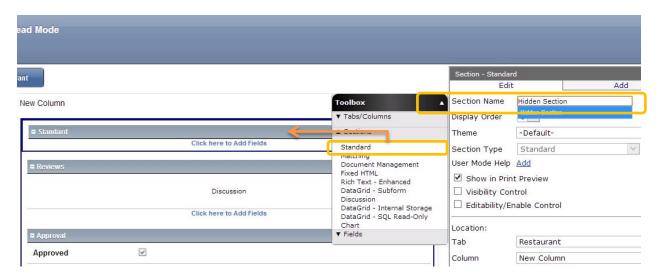

- ✓ Drag and drop a Standard Section from the Toolbox into the New Column
  - 1. In the Properties box click in Section Name and type Hidden Section
  - 2. Click Save

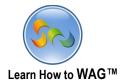

# ❖ In the Hidden Section add two UNITE Names Fields Titled: Restaurant Ad Owner, App Owner

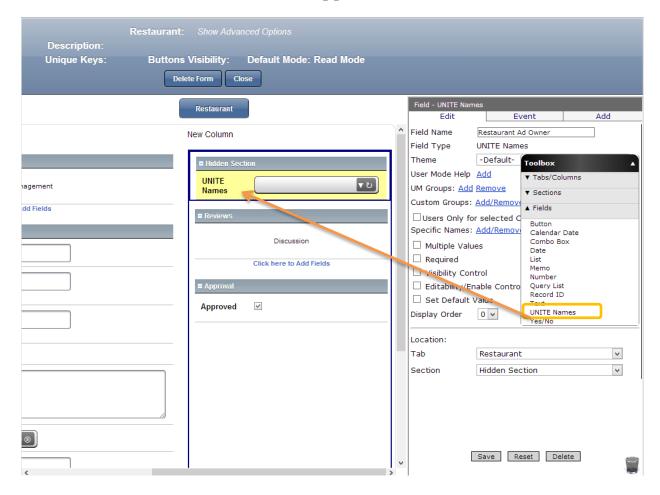

- ✓ Drag and drop a UNITE Names Field in the form
- 1. In the Properties box click in the Field Name
- 2. Type Restaurant Ad Owner
- 3. Add Specific Names of the Restaurant Ad Owners
- 4. Repeat for App Owner UNITE Names Field

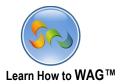

## ❖ Set Visibility for the Standard Section Named Approval

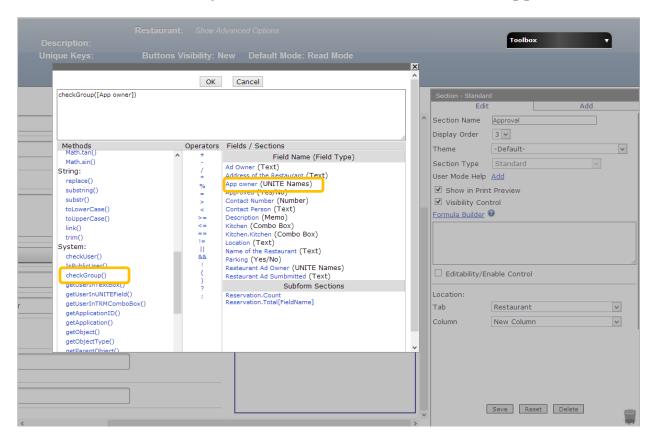

- 1. Check Visibility Control
- 2. Using Formula Builder create formula: checkGroup([App owner])
- 3. Click Ok
- 4. Click Save

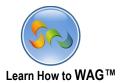

#### ❖ Add a DataGrid - Subform Section Named Reservation

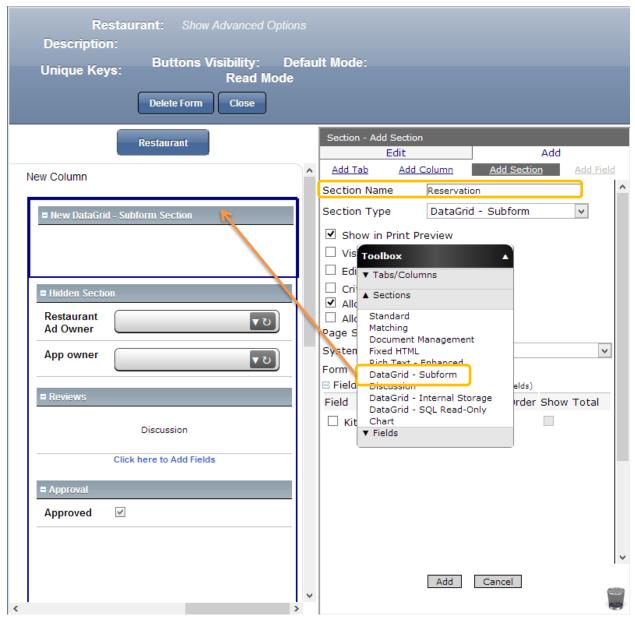

- ✓ Drag and drop a DataGrid Subform Section from the Toolbox into the form
  - 1. In the Properties box click in the Section Name
  - 2. Type Reservation

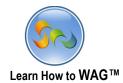

## Configure Reservation Subform

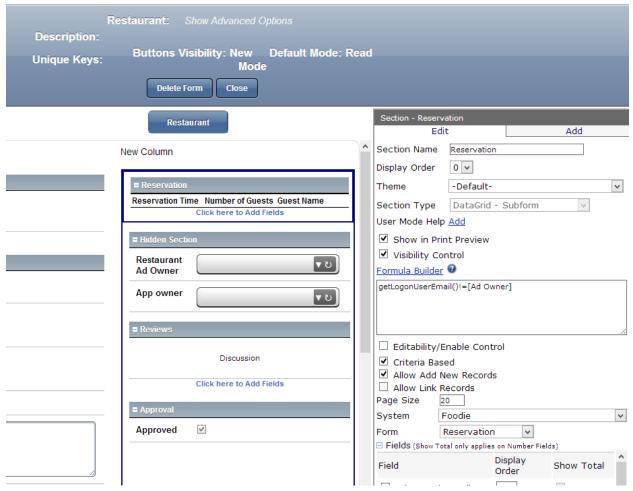

- 1. In the Propertiex box check Visibility Control and using Formula Builder create formula: getLogonUserEmail()!=[Ad Owner]
- 2. In the Properties box check Criteria Based

System: FoodieForm: Reservation

**getLogonUserEmail()!=[Ad Owner]** This formula makes Reservation Subform invisible if logged on user's email and Ad Owner field value are not equal.

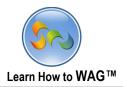

| E                                                   | dit      |                  | Add           |
|-----------------------------------------------------|----------|------------------|---------------|
| Theme                                               | -Default | t-               |               |
| Section Type                                        | DataGr   | id - Subform     | ~             |
| User Mode Help <u>Add</u>                           |          |                  |               |
| ✓ Show in Print Preview                             |          |                  |               |
| ✓ Visibility Control                                |          |                  |               |
| Formula Builder 🕝                                   |          |                  |               |
| getLogonUserEmail()!=[Ad Owner]                     |          |                  |               |
|                                                     |          |                  |               |
|                                                     |          |                  |               |
| ☐ Editability/Enable Control                        |          |                  |               |
| ✓ Criteria Based                                    |          |                  |               |
| ✓ Allow Add New Records                             |          |                  |               |
| ☐ Allow Link Records                                |          |                  |               |
| Page Size                                           | 20       |                  |               |
| System                                              | Foodie   |                  |               |
| Form Reservation                                    |          |                  |               |
| ■ Fields (Show Total only applies on Number Fields) |          |                  |               |
| Field                                               |          | Display<br>Order | Show Total    |
| ☐ Ad Owner                                          | 's Email |                  |               |
| = V                                                 |          |                  | Domaya Filtar |
| Ad Owner                                            |          | ~                | Remove Filter |
| ☐ App Owner                                         |          |                  |               |
| Set Filter                                          |          |                  |               |
| $\square$ Canceled                                  |          |                  |               |
| Set Filter                                          |          |                  |               |
| ☐ Guest Email                                       |          |                  |               |
| = V                                                 |          |                  |               |
| Guest Email                                         |          | ~                | Remove Filter |
| ✓ Guest Name                                        |          | 3                |               |
| <u>Set Filter</u>                                   |          |                  |               |
| ☐ Guest's Phone<br>Number                           |          |                  |               |
| Set Filter                                          |          |                  |               |
| ✓ Number of Guests                                  |          | 2                | ✓             |
| <u>Set Filter</u>                                   |          |                  |               |
| ☐ Reservation Date                                  |          |                  |               |
| <u>Set Filter</u>                                   |          |                  |               |
| ✓ Reservation Time  1                               |          |                  |               |
| Set Filter                                          |          |                  |               |

- 3. Set filters for Ad Owner's Email and Guest Email fields
- 4. Check Guest Name, Number of Guests, and Reservation Time with a 3,2,1 Display Order. Number of Guests is the search field.
- 5. Click Add

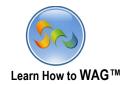

## ❖ Add OnChanged Event to the Yes/No Field Named Approved

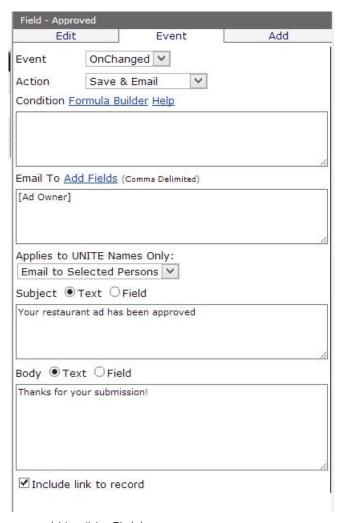

- 1. Click on the Approved Yes/No Field
- 2. Click Event
- 3. Click Add New Event
- 4. Action: Save& Email, Email to: [Ad Owner]. Subject: Your restaurant ad has been approved Body: Thanks for your submission!
- 5. Check Include link to record

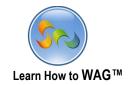

#### Create view Named Reservations

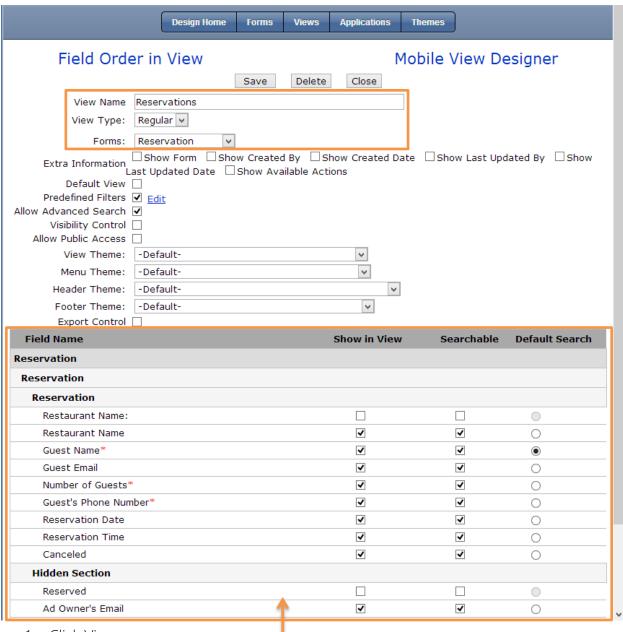

- 1. Click Views
- 2. Click Add a New View
- 3. View Name: Reservations
- 4. Check the boxes as shown above
- 5. Click Save
- 6. Check Predefined Filters

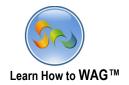

#### \* Add Filters to the Reservation View

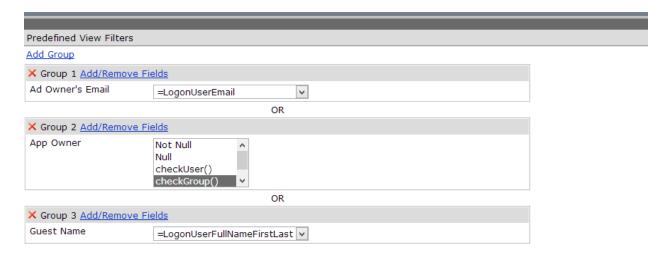

- 1. Check Ad Owner's Email
- 2. Click Ok
- 3. From the dropdown list choose =LogonUserEmail
- 4. Click Add Group
- 5. Check App Owner
- 6. Click Ok
- 7. From the dropdown list choose checkGroup()
- 8. Click Save
- 9. Click Add Group
- 10. Check Guest Name
- 11. Click Ok
- 12. From the dropdown list choose =LogonUserFullNameFirstLast
- 13. Click Save

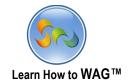

#### **\*** Create View Named Restaurants

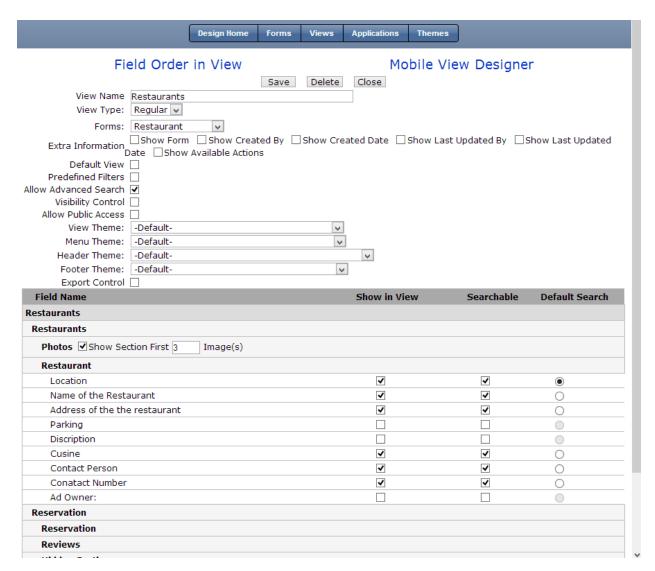

- 1. Click Add a New View
- 2. Choose Restaurant as the form
- 3. In the View Name type Restaurants
- 4. Check the boxes as shown above
- 5. Click Save

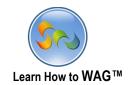

### Create View Named App Owner View

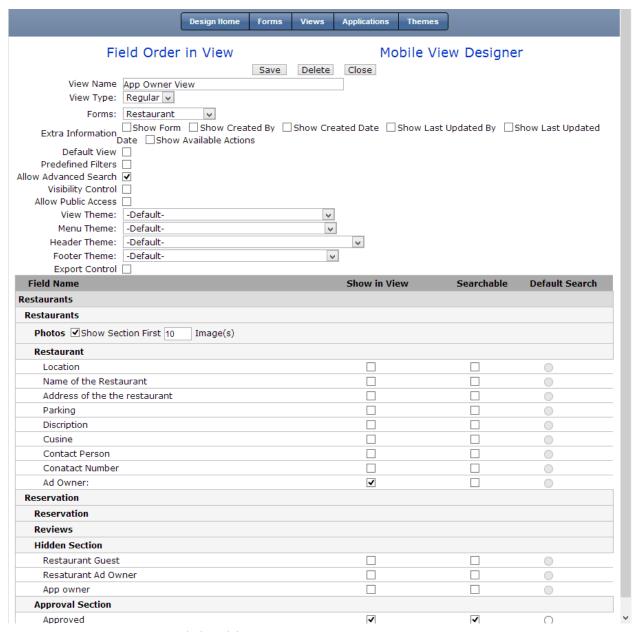

- 1. Click Add a New View
- 2. Choose Restaurant as the Form
- 3. In the View Name type App Owner View
- 4. Check the boxes as shown above
- 5. Click Save, then Back
- 6. Check Visibility Control

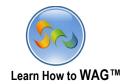

## Set Visibility Control for the View, App Owner View

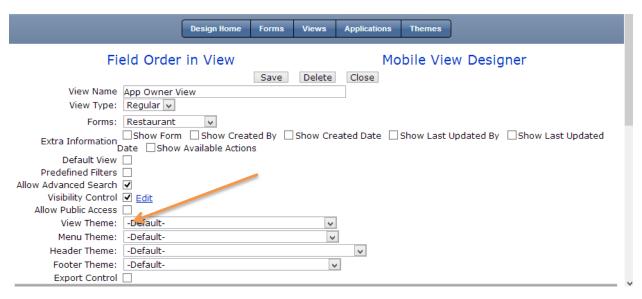

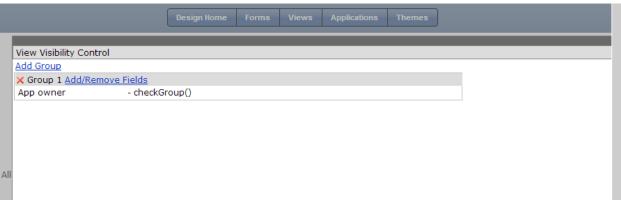

- 1. Check App Owner
- 2. Click Ok
- 3. Click Save

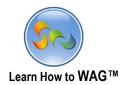

#### **❖** Delete Kitchen and Reservation Time Views

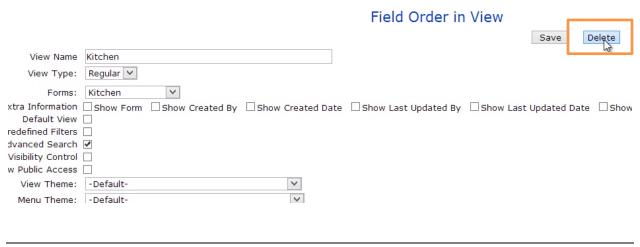

These views were only used for adding kitchens and reservation times.

Save Layout Back

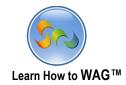

## Use Mobile View Designer

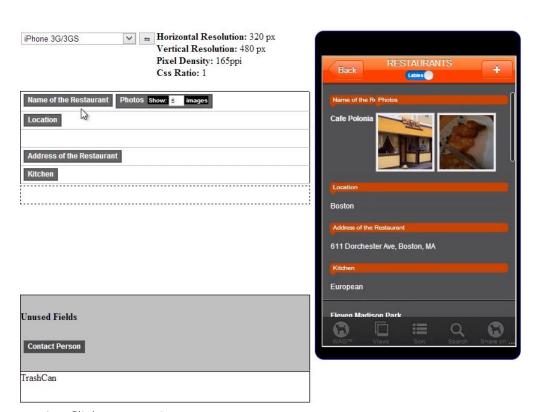

- 1. Click on any view
- 2. Click Mobile View Designer
- 3. Drag fields around till you get the desired look

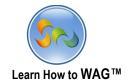

#### \* Add more on Click Events to the Submit Button

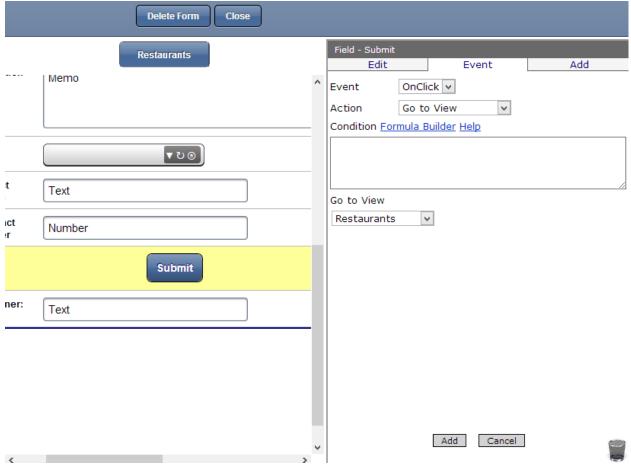

- 1. Go to the Restaurant Form
- 2. Click Submit button
- 3. Click Events
- 4. Click Add New Event
  - Action: Go to View
  - Go to View: Restaurants
- 5. Click Add
- 6. Close the form

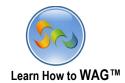

## ❖ Set Visibility for the Restaurant Ad Submitted Field

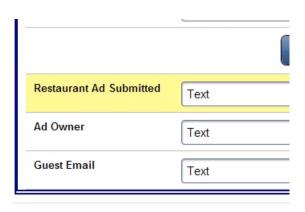

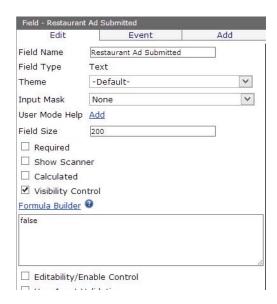

- 1. Click on the Restaurant Ad Submitted field
- 2. Check Visibility Control, and make sure it shows false
- 3. Do the same for the Hidden Section

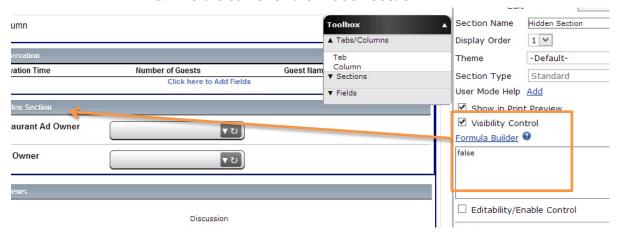

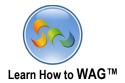

#### ❖ Add onClick Event to the Submit Reservation Button

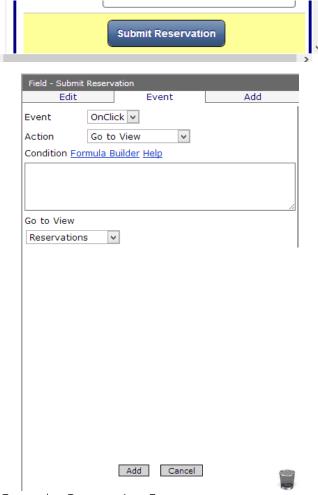

- 1. Go to the Reservation Form
- 2. Click Submit Reservation Button
- 3. Click Events
- 4. Click Add New Event
  - Action: Go to View
  - Go to View: Reservations
- 5. Click Add

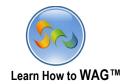

# ❖ Set the Visibility of the Buttons: Edit, Delete, New, Save from the Show Advanced Options for the Reservation form

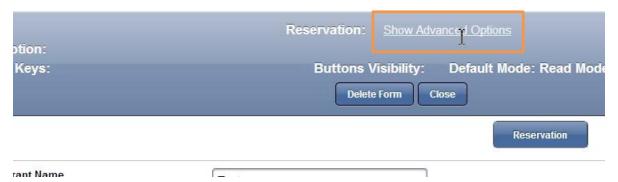

1. In the Reservation form, click on Show Advanced Options

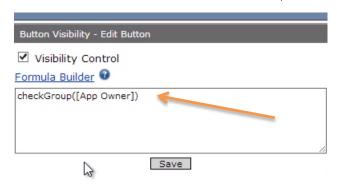

- 2. Click on the Edit Button and check Visibility Control
- 3. Click Formula Builder to create the following formula: checkGroup([App Owner])
- 4. Repeat the same for the Delete and New Buttons
- 5. For the Save button, make sure Visibility Control shows false

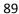

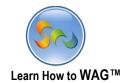

# ❖ Set the Visibility for the Hidden Section and Calculation

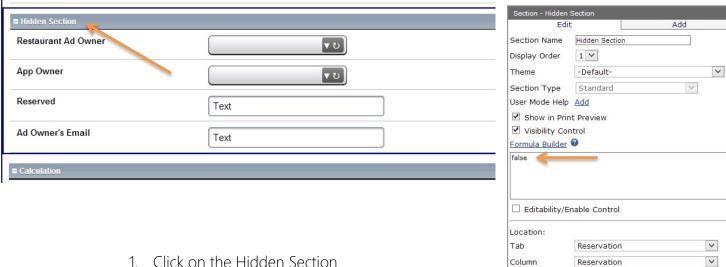

- 1. Click on the Hidden Section
- 2. Click Visibility Control and make sure it shows false
- 3. Repeat for the Calculation Section

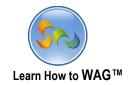

#### **❖** Finalize Field Positions

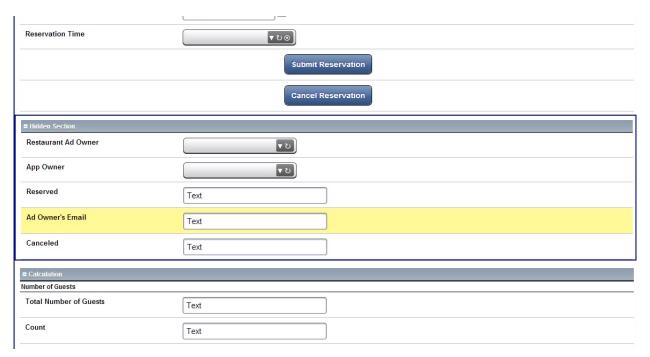

1. Move the Submit Reservation/Cancel Reservation Buttons up, Canceled Text Field down

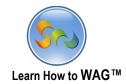

# Configure Ad Owner's Email Text Field

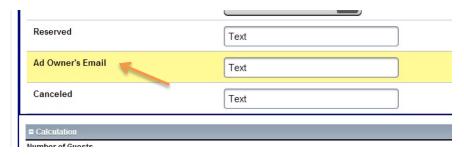

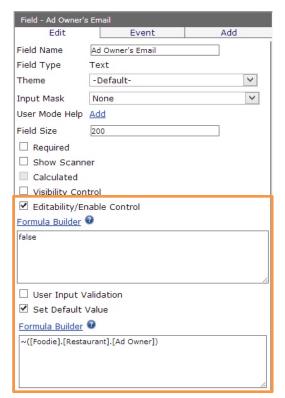

- 1. Click Editability/Enable Control and make sure it shows false
- 2. Click Set Default Value, Formula Builder, and choose the following formula